### Canon

# 无线文件发送器 **WFT-E1**

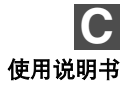

### 感谢您购买佳能产品。

无线文件发送器WFT-E1使您的EOS数码相机能将拍摄的图像通过无线或有线局域网发送 到FTP服务器。

它适用于IEEE 802.11b和IEEE 802.11g无线局域网和100 Base-TX以太有线局域网接 入方式。

在佳能的网址上列出了兼容WFT-E1的EOS数码相机。 或者您可以在佳能维修中心进行咨 询。

#### <span id="page-1-0"></span>图像传输概览

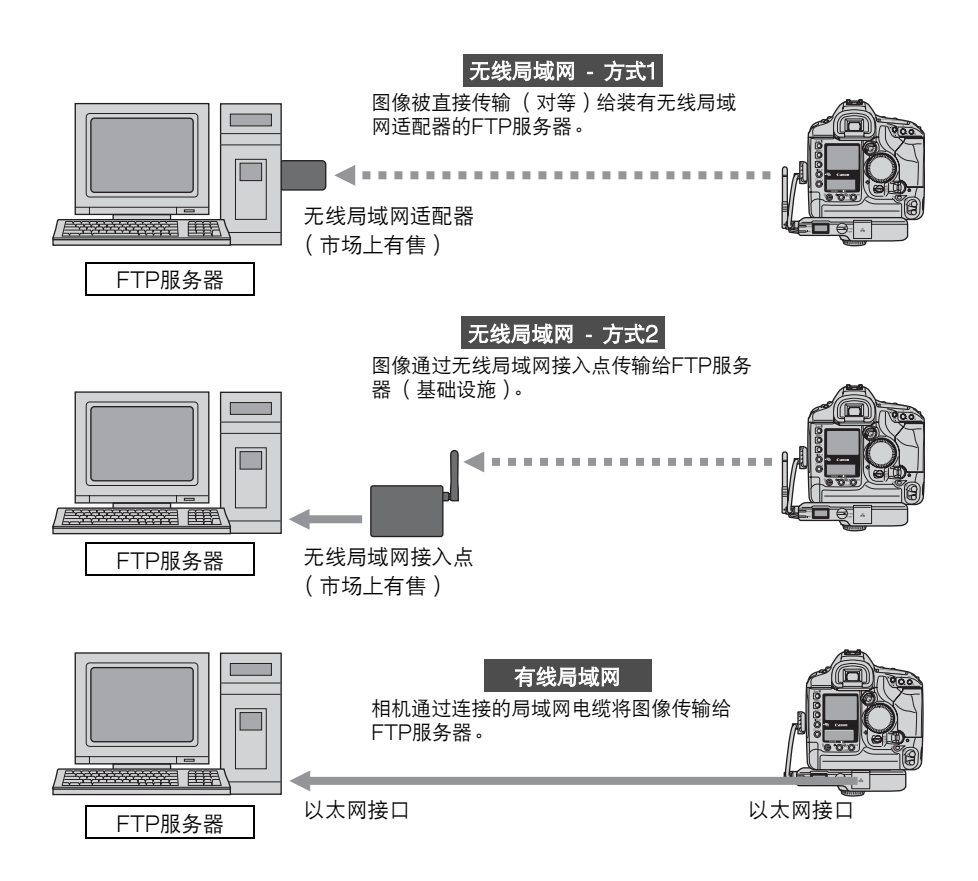

### <span id="page-2-0"></span>项目检查清单

请检查WFT-E1套装中是否包含以下所有项目: 如果有任何缺失,请联络您的经销商。

- ❑ 无线文件发送器WFT-E1
- ❑ 标准天线NA-E1
- □ 接口电缆IFC-15D4

长约15厘米的电缆,用来连接至< $DIGITAL$  > (IEEE 1394)端口。当WFT-E1被安装到相 机的三脚架底座上时使用。

- □ 接口电缆IFC-150D4 长约1.5米的电缆,用来连接至<DIGITAL>(IEEE 1394)端口。 当WFT-E1和相机被分开 放置时使用。
- □ 电缆保护帽 对于WFT-E1和相机 (EOS-1D系列)提供两种类型的保护帽。
- □ 三脚架底座 ( 带有防滑橡胶垫 ) 当WFT-E1被安装到相机的三脚架底座上时使用。 为了防止旋转打滑,在WFT-E1和相机之间插入一个橡皮垫。
- ❑ 盒子

装WFT-E1的盒子。 可以被安装到带子上。 带子也随机提供。

❑ WFT-E1/ WFT-E1A Utility Disk

包含使用说明书 (您现在正在阅读的这本说明书),以及用于创建设置文件的软件。 被安装到带子上。 带子也随机提供。<br>|**ity Disk**<br>|**ity Disk**<br>正在阅读的这本说明书),以及用于创<br>|<br>提供。 如果有需要,请单独购买 (第<br>|装中的任何装备项目。

#### ❑ 保修卡

- \* 电池组和电池充电器不随机提供。 如果有需要,请单独购买 ([第18](#page-17-0)页)。
- \* 请注意不要丢失WFT-E1套装中的任何装备项目。

● Canon和EOS是佳能有限公司 ( Canon Inc. )的商标。

- Windows是微软公司 (Microsoft Corporation)在美国和/或其他国家的商标或注册 商标。
- Macintosh是苹果计算机公司 (Apple Corporation) 在美国和其他国家的注册商标。
- WPA是Wi-Fi联盟的注册商标。
- 本文提及的其它公司名称和商标是其各自所有人的财产。

介绍

### <span id="page-3-0"></span>本说明书中使用的说明方法

- 本说明书进行说明的默认前提是,无线局域网或有线局域网和FTP服务器的正确设置已 经完成。 有关进行这些设置的方法,请咨询各个设备的厂商。
- 菜单截屏图依据EOS-1Ds Mark II的截屏图。
- 方括号 「 】中的术语指示按钮名称, 图标名称, 相机菜单项目, 等等。
- 圆括号中的数字指示页码, 您可以在此页码上找到更多的信息。

● 本说明书的默认前提是, 您已经阅读过相机的使用说明书, 并且熟悉相机的操作步骤。 ● 本说明书使用下面的警告符号:

: 此警告符号指示一种警告,以防止引起故障或损失。

司: 说明符号提供附加的信息。

● 在本说明书中, "Windows XP"是指Windows XP家庭版/专业版, "Windows 2000"是指Windows 2000专业版。

使用WFT-E1进行图像传输需要您了解有关无线局域网、有线局域网和FTP服务器设置的知识。 佳能不提供有关无线局域网、有线局域网和FTP服务器设置的技术支持。 请注意,对于任何错误设置导致的任何损失以及网络或FTP服务器损坏,佳能不负任何责任。对于 使用WFT-E1导致的任何损失,佳能同样不负任何责任。

### 内容

#### 介绍

#### 创建设置文件  $\blacksquare$

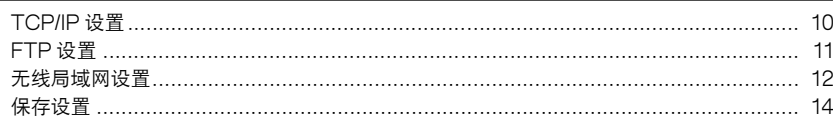

#### 2 设定 WFT-E1

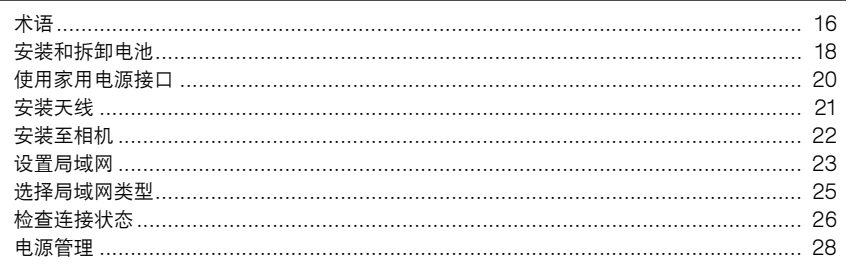

#### 3 传输图像

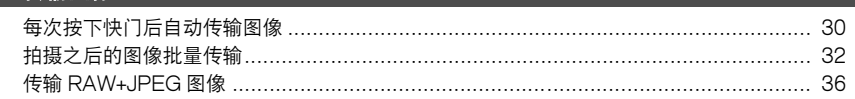

#### 4 使用相机更改局域网设1

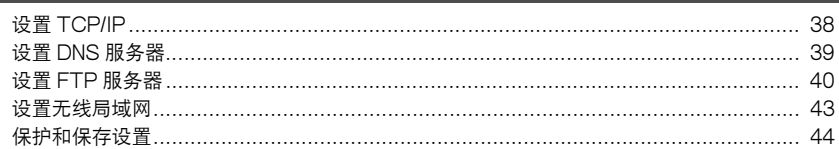

#### 5 参考资料

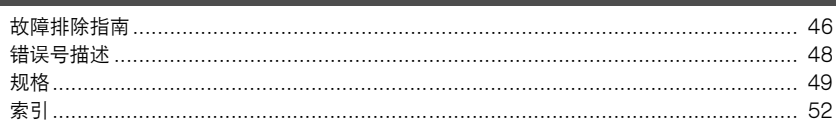

 $\overline{2}$ 

3

 $\overline{\mathbf{4}}$ 

 $9<sup>°</sup>$ 

 $\overline{15}$ 

29

37

45

● WFT-E1只能在下面的地区中使用: 日本, 法国, 意大利, 德国, 英国, 比利时, 荷兰, 卢森堡, 爱尔兰,丹麦,希腊,西班牙,葡萄牙,奥地利,芬兰,瑞典,波兰,匈牙利,捷克,斯洛伐克, 斯洛文尼亚,爱沙尼亚,拉脱维亚,立陶宛,塞浦路斯,马耳他,冰岛,挪威,瑞士,澳大利亚, 新西兰,中国和新加坡。

对于其他地区,请通过佳能客服中心进行咨询。

- 在法国, 禁止在户外使用WFT-E1。
- 在意大利, 如果在超出固有前提的范围之外使用, 就需要授权许可使用。
- 在拉脱维亚,如果是出于自身目的之外的使用,需要单独的无线电使用许可。
- 本设备可能会由于其它设备发送无线电波 ( 微波炉, 蓝牙电器等等 ) 而受到信号干扰。 请将本设 备远离其它发送无线电波的设备,或者不要在同一时间使用。
- 只有在使用佳能天线 (NA-E1或ERA-E1)时, 本发送器的性能才能得到保证。

### <span id="page-6-0"></span>安全警告

遵循下列安全注意事项,正确使用设备,以避免人身伤害、死亡和材料损坏。

#### 避免人身受到严重伤害或死亡

- 为了避免起火、过热、化学泄漏和爆炸,请遵循下列安全注意事项:
	- 不要使用本说明书上没有指定的电池,电源和附件。 不要使用任何自制的或改制的电池。
	- 不要使用短路的、拆卸过的或改制的电池组。 不要对电池组或备份电池进行加热或焊接。 不要使电池组 或备份电池受到火烤或沾水。 同样不要使电池组或备份电池受到强烈的物理振动。
	- 安装电池组时不要搞错正负极 (+ –)。
	- 给电池组充电时不要超出允许的环境温度范围 (0°C 40°C)。 还有,不要超时充电。
	- 不要将任何金属异物插入WFT-E1、附件、连接电缆等的电触点。
- 当丢弃电池组时, 使用胶带将电触点绝缘, 以避免和其他金属物体或电池相接触。 这是为了避免起火和爆 炸。
- 如果电池组充电时过热、冒烟或有异味,请立即从电源接口处拔下电池充电器停止充电,以避免起火。
- 如果电池团或备份电池发生泄漏、变色、变形、冒烟或有异味,请立即将其移除。 在此过程中请注意不要 被灼伤。
- 请注意不要电池泄漏物进入眼睛、沾到皮肤或衣物上。 否则可能会导致失明或皮肤受到伤害。 如果电池泄 漏物进入眼睛、沾到皮肤或衣物上,请用大量的清水清洗接触部位,但不要进行擦拭。 请马上看医生。
- 当给电池组充电时,请将设备远离儿童可触及的地方。 电源线可能会意外地缠住儿童的颈部导致窒息或使 其受到电击。
- 不要将任何导线靠近热源。 热源可以使导线发生变形,熔化绝缘部分,从而导致起火或电击。
- 当不使用WFT-E1的时候,请断开电源插头并卸下电池组。 这是为了避免受到电击,产生热量,或引起火 灾。
- 不要在有可燃性气体的地方使用本设备。 这是为了避免爆炸和起火。
- 如果不慎将设备摔落,导致外壳裂开漏出内部元件,不要用手触摸以避免受到电击。
- 不要拆卸或改装本设备。 内部高压元件可以导致电击。
- 不要将本设备放置在充满灰尘或潮湿的地方。 这是为了避免起火或电击。
- 在飞机或医院内使用相机之前,请核实这样做是否允许。 相机发出的电磁波可能会干扰飞机的仪表或者医 院的医疗设备。 5裂サ漏ロ内部元件,不要用于黜疾以避光<br>高压元件可以导致电击。<br>、湖湿的地方。这是为了避免起火或电击。<br>就潮湿的地方。这是为了避免起火或电击。<br>清核实这样做是否允许。 相机发出的电磁》<br>循下面的安装注意事项:<br>循环: 同样的 医出血的 医性 同样也<br>[座。<br>太多插头。<br>大夫干布清洁电源接口周围的灰尘。 如果周围<br>太多插头。<br>"要得潮湿,以早愁调去吗?"
- 为了避免起火和受到电击,请遵循下面的安装注意事项:
	- 一定要将电源插头全部插入插座。
	- 不要用湿手拿取电源插头。
	- 当拔出电源插头时,抓紧插头然后拔出,而不要拔电源线。
	- 不要刮擦、切割或过度弯曲电源线,也不要将重物放在电源线上。 同样也不要扭曲或拴系电源线。
	- 在同一个电源接口处不要插入太多插头。
	- 不要使用绝缘已损坏的导线。
- 不定期地拔出电源插头,使用一块干布清洁电源接口周围的灰尘。 如果周围环境充满灰尘,潮湿,粘有油 污,则电源接口上的灰尘就可能变得潮湿,使电源接口短路从而诱发火灾。
- 请注意不要将天线的尖端刺入人眼。 这可以导致视力损害。

#### 避免人身伤害或设备损害

- 不要将设备留置在车内受到阳光直射,或者使设备靠近热源。 设备可能会变烫,灼伤人的皮肤。
- 不要用布覆盖或缠绕电池充电器。 这样做可能使热量积聚在里面,从而引起外壳变形或起火。
- 如果您不慎将相机掉落在水里,或者水或金属碎片进入到相机内部,请迅速卸下电池组和备用电池。 这是 为了避免起火或电击。
- 不要在炎热的环境中使用或存放电池组。 这样做可能使电池发生泄漏,或者缩短使用寿命。 电池组也可能 变烫, 灼伤人的皮肤。
- 不要使用油漆稀释剂,苯,或其他有机溶剂清洁设备。 这样做可能会引起着火,或使身体健康受到伤害。

#### 如果本产品工作不正常,需要修理,或者已经损坏,请联络您的经销商或最近的佳能维修 中心。

### <span id="page-7-0"></span>拿取时的注意事项

#### 产品保养和储存

- WFT-F1是精密仪器。 注音不要将其摔落,或使其受到物理振动。
- WFT-E1不能防水,所以不能在水下使用。 如果其变湿,就卸下电池,并迅速联络距您 最近的佳能维修中心。 用一块清洁的干布擦拭掉任何水珠。 如果WFT-E1受到了空气中 盐分的侵蚀,就使用一块湿布,充分拧水后进行擦拭。
- 绝对禁止将WFT-E1放置在强磁源的附近, 例如磁铁或电动马达的旁边。
- 不要将WFT-E1放置在积聚热量的地方, 例如放置在太阳直射下的汽车中。 高温可以导 致WFT-E1出现故障。
- 不要使用包含有机溶剂的清洁剂来清洁WFT-F1。 对于顽固的污渍,请将WFT-F1送交 佳能维修中心处理。
- 如果WFT-E1将会被闲置一段时间,请卸下电池并将WFT-E1存放在阴凉、干燥、通风 良好的地方。
- 避免将WFT-E1存放在放有腐蚀性化学物质的地方,例如暗室或化学实验室。

#### 液晶显示器面板的保养

在低温条件下,液晶显示器的显示速度可能会变慢。 在高温条件下,显示器可能会变黑。 对于这两种情况,在室温下显示器就会恢复正常。

#### 操作限制

- 只与兼容的EOS数码相机联机使用WFT-E1。 与不兼容的产品联机使用可能会导致故 障、意外事故等等,这不在产品保修范围之内。 一:灬灬一…~~<br>I联机使用WFT-E1。 与不兼容的产;<br>在产品保修范围之内。<br>线局域网设备传输图像时,才使用W<br>能公司对此可能引发的任何损失不?
- 只在通过无线局域网或有线局域网设备传输图像时,才使用WFT-E1。 如果您将WFT-E1用于任何其他目的,佳能公司对此可能引发的任何损失不负任何责任。

### <span id="page-8-1"></span>创建设置文件

<span id="page-8-0"></span>首先您必须创建设置文件,才能将图像从WFT-E1传输到FTP服务器 或无线局域网接入点 (或者无线局域网适配器)。 然后从已插入存储卡的相机当中,导入设置文件。 尽管本章使用Windows XP的截屏图,但对于Windows 2000和 Mac OS X来说步骤是相同的。 件,才能将图像从WFT-E1传输<br>或者无线局域网适配器)。<br>相机当中,导入设置文件。<br><br>XP的截屏图,但对于Windov<br>.相同的。

**1**

<span id="page-9-4"></span><span id="page-9-0"></span>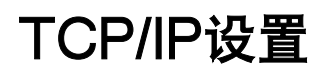

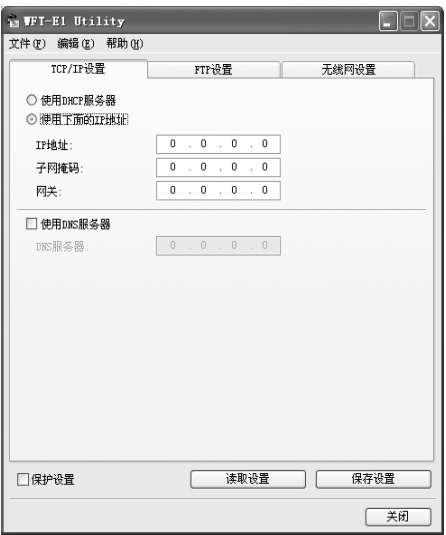

#### <span id="page-9-3"></span><span id="page-9-1"></span>DHCP服务器设置

● 如果您不打算使用DHCP服务器,请选择 [ **使用下面的IP地址** ] 然后在 [ I**P地址** ], [子网掩码], 和 [网关]区域内指定数值。 COPY

#### <span id="page-9-2"></span>DNS服务器设置

- 如果您打算使用DNS服务器, 请勾选 「□ 使用DNS服务器 1 复选框, 然后输入DNS服 务器地址。
- 如果您使用DHCP服务器, 则从DHCP服务器自动获取的DNS服务器地址会覆盖任何其 他的地址。

<span id="page-10-5"></span><span id="page-10-0"></span>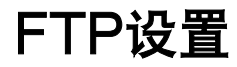

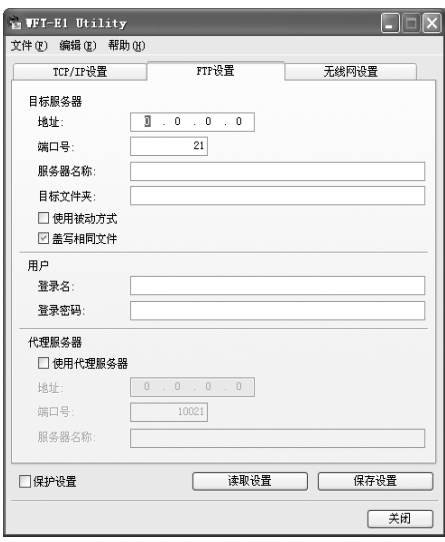

#### <span id="page-10-7"></span>目标服务器设置

- <span id="page-10-8"></span><span id="page-10-4"></span>● 输入目标FTP服务器的 [ **地址** ] 或 [ **服务器名称** ] 和 [ **端口号** ] 。 如果您对 [ **地址** ] 和 [服务器名称]两项都进行了指定, [地址]将会覆盖 [服务器名称]。
- 输入目标FTP服务器的名称 [ **目标文件夹** ] 。 如果这一栏空着不填,图像将会被保存在 FTP服务器设定的根文件夹中。 与存储卡中相同的子文件夹 "DCIM/100EOS1D"将 会自动被创建。 COPY

如果相机拥有两个存储卡槽,并且CF卡被选择用来保存图像,则用来保存图像的子文 件夹 "A/DCIM/100EOS1D"将会自动被创建。 如果SD卡被选择用来保存图像,则用 来保存图像的子文件夹 "B/DCIM/100EOS1D"将会自动被创建。 (CF卡图像将会被 保存在文件夹A中,SD卡图像将会被保存在文件夹B中。)

- <span id="page-10-6"></span><span id="page-10-1"></span>● 如果您想使用被动方式, 请勾选 「□ **使用被动方式**】复选框。
- 如果想要允许目标文件夹中的图像文件被相同文件名的文件盖写,请勾选「□ **盖写相** 同文件]复选框 (第[35](#page-34-0)页)。

#### 用户设置

<span id="page-10-3"></span><span id="page-10-2"></span>● 输入FTP服务器要求的「 **登录名** ] 和「 **登录密码** ] 。

#### 代理服务器设置

● 如果您要使用代理服务器,输入代理服务器的「 **地址** ] 或 「 **服务器名称** ] 和 「 **端口** 号]。如果您对 [ **地址**] 和 [ **服务器名称** ] 两项都进行了指定, [ **地址** ] 将会覆盖 [服务器名称]。

### <span id="page-11-1"></span><span id="page-11-0"></span>无线局域网设置

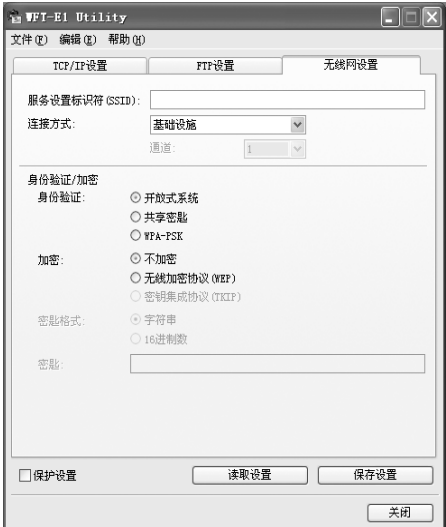

基本设置

#### <span id="page-11-4"></span><span id="page-11-2"></span>[服务设置标识符 (SSID)]

●输入已经用来设置无线局域网接入点或无线局域网适配器的SSID( 或ESS-ID,服务设 置标识符)。 如果无线局域网接入点的连接设置是ANY,请设定用来设置无线局域网接 入点的SSID。 COPY

#### <span id="page-11-6"></span><span id="page-11-3"></span>[连接方式]

- <span id="page-11-5"></span>● 对于连接方式, 请选择「基础设施]或「Ad-hoc (对等, 临时自发的)]。
- 如果您要使用IEEE 802.11g无线局域网, 请选择 [基础设施]. [Ad-hoc (对等, 临时自发的)]设置不能传输图像。

#### <span id="page-11-7"></span>[通道]

- 对于「基础设施]设置,会自动设定通道。
- 对于 「 Ad-hoc ( 对等, 临时自发的) ] 设置, 会自动设定为与无线局域网适配器相同 的通道。

#### 身份验证和加密

<span id="page-12-5"></span>设定与无线局域网接入点或无线局域网适配器设置相同的 [ 身份验证 ], [ 加密 ], 和 [密匙格式]。

可能的设置取决于使用方式的混合,如下表所示。

<span id="page-12-10"></span><span id="page-12-8"></span><span id="page-12-7"></span><span id="page-12-6"></span><span id="page-12-4"></span><span id="page-12-3"></span><span id="page-12-0"></span>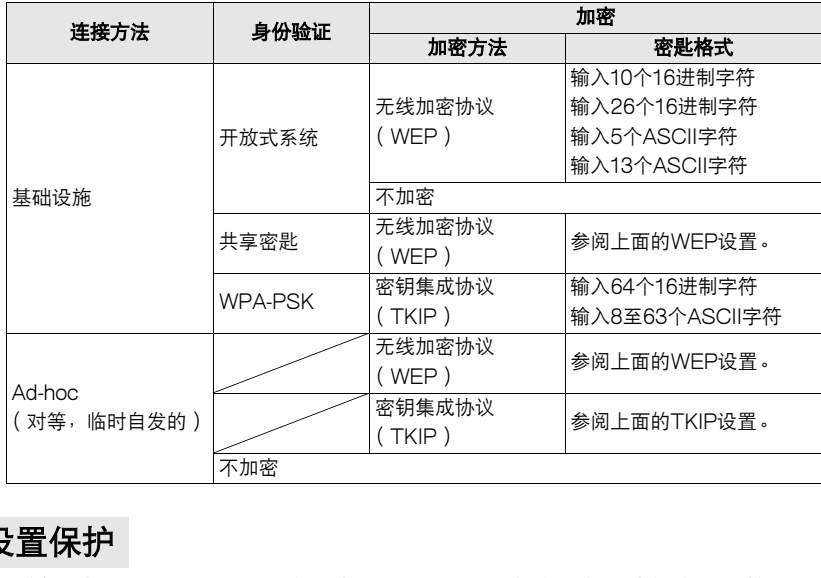

#### <span id="page-12-9"></span><span id="page-12-2"></span>设置保护

<span id="page-12-1"></span>为了避免相机更改局域网设置。因域网设置窗口的左下角,请勾选"保护设置"选 项。 您也可以通过相机的菜单屏幕 ( [第44页](#page-43-1) ) 启用/取消 [ **保护设置** ] 。

<span id="page-13-0"></span>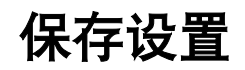

<span id="page-13-3"></span>现在您必须将设置文件保存到存储卡中。请随身携带一张存储卡来保存数据。

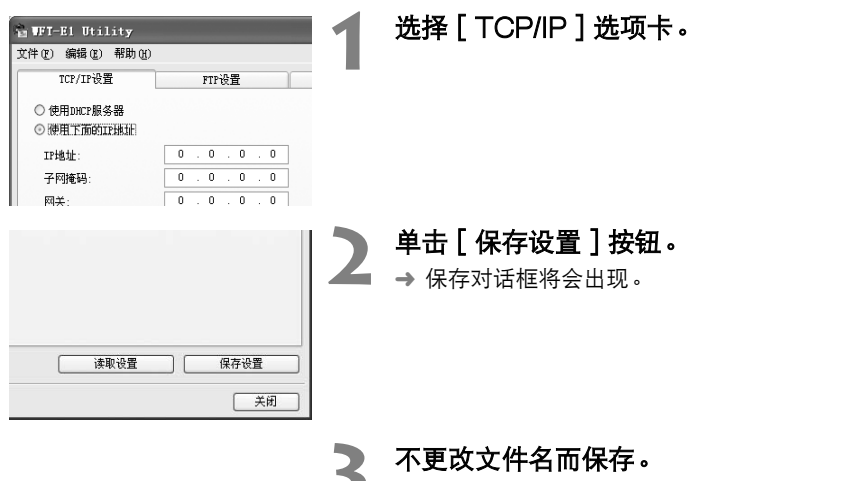

- <span id="page-13-1"></span>● 如果您用不同的文件名保存文件,相机就不能读 取文件。 >> 不更改文件名而保存<br>● 如果您用不同的文件<br>- 取文件。<br>● 请选择存储卡插入的,<br>- 请选择存储卡插入的,<br>- 如果想将设置文件导<br>- 如果想将设置文件导
	- 请选择存储卡插入的驱动器盘符,然后打开存储 卡 (在根目录中),将文件保存在存储卡中。
	- 如果想将设置文件导入相机中,请参阅[第23页](#page-22-1)。

 $\bigoplus$  。将设置文件保存到存储卡的根目录下。如果设置文件被保存在另一个文件夹目录之下,相机 就不能读取文件。

● 在存储卡中保存的设置文件不要超过一个。如果存在多个设置文件,相机就不能读取文件。

<span id="page-13-2"></span>\_\_<br>□ 通过单击 [ **读取设置** ] 按钮, 您就可以读取保存在存储卡或硬盘中的设置文件。

# 设定 WFT-E1

<span id="page-14-0"></span>这一章说明WFT-E1的术语和图像传输的准备步骤。 术语和图像传输的准备步骤。<br><br> <span id="page-15-0"></span>术语

有关详细信息,请参阅圆括号中数字对应的页码 (第\*\*页)。

<span id="page-15-8"></span><span id="page-15-7"></span><span id="page-15-6"></span><span id="page-15-5"></span><span id="page-15-4"></span><span id="page-15-3"></span><span id="page-15-2"></span><span id="page-15-1"></span>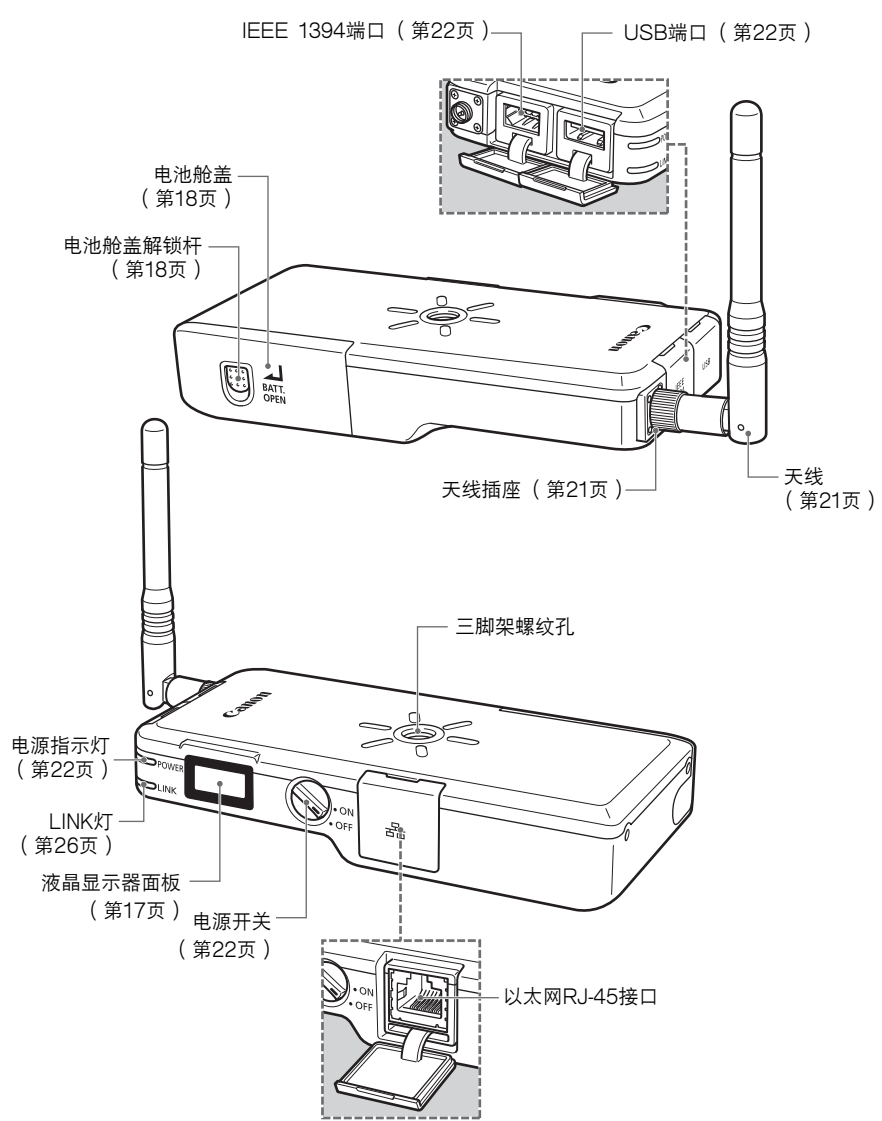

#### <span id="page-16-7"></span><span id="page-16-0"></span>液晶显示器面板

<span id="page-16-6"></span><span id="page-16-5"></span><span id="page-16-4"></span><span id="page-16-3"></span><span id="page-16-1"></span>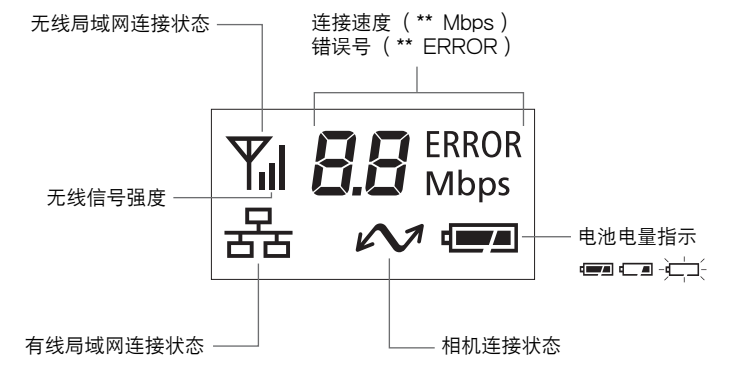

<span id="page-16-2"></span>盒子

<span id="page-16-8"></span>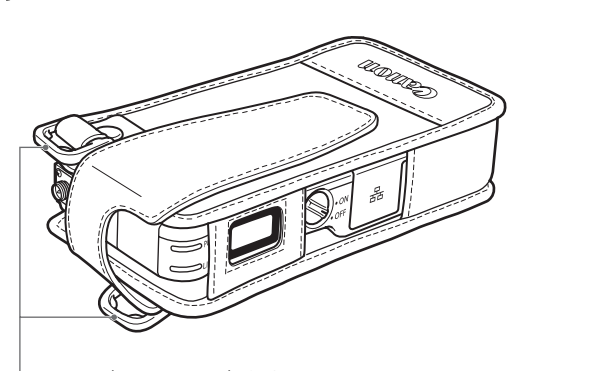

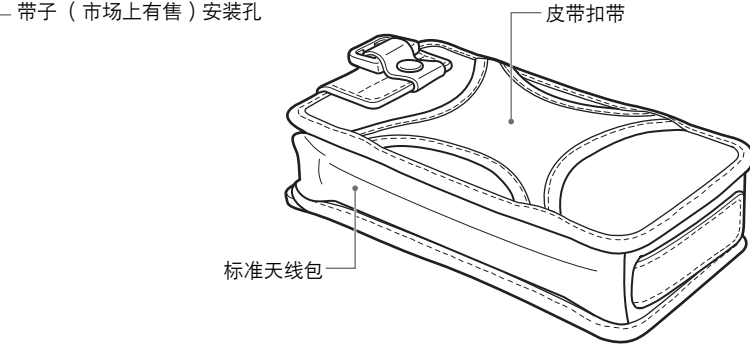

下 将WFT-E1放在随机附赠的盒子里使用,防水和防尘效果更好。 。<br>在极冷或极热的条件下操作时,请在使用期间将WFT-E1放在随机附赠的盒子里。

### <span id="page-17-1"></span><span id="page-17-0"></span>安装和拆卸电池

<span id="page-17-2"></span>WFT-E1可以使用BP-511A, BP-514, BP-511, 或BP-512电池组。 电池组和电池充电器 CB-5L或CG-580不随WFT-E1一起提供。 如果需要请单独购买。

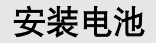

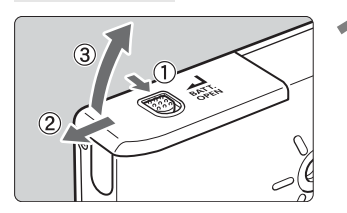

**1** 打开电池舱盖。

● 推下解锁杆然后将舱盖滑到左侧。

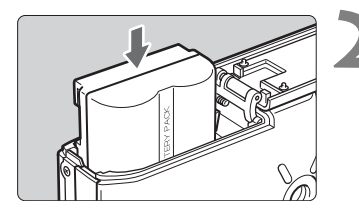

**2** 插入电池。 ● 电池触点必须面朝上。 将其一直插入, 直到锁 定到位。

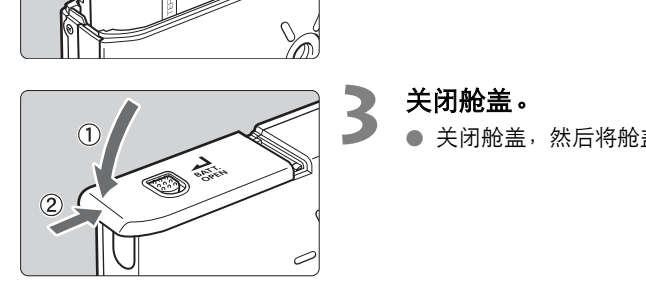

**3** 关闭舱盖。<br>● <sub>全 关闭船差</sub>

● 关闭舱盖,然后将舱盖滑到右侧。

<span id="page-17-3"></span>检查电池电量

当您开启电源开关 (ON)时, 电池电源的电量就会指示三个级别中的一个。

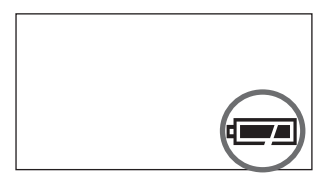

- : 电池电量正常。
- : 电池电量低。
- 一 《二三》: 电池必须重新充电。

#### <span id="page-18-0"></span>电池寿命

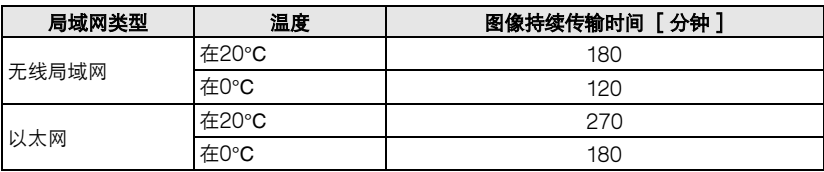

● 以上数值适用于完全充满电的BP-511A电池组。

● 电池寿命基于佳能的测试标准。 实际电池寿命根据操作条件的不同, 可能会比上面的时 间要短。

#### 卸下电池

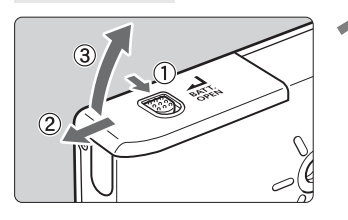

#### **1** 打开电池舱盖。

推下解锁杆然后将舱盖滑到左侧。

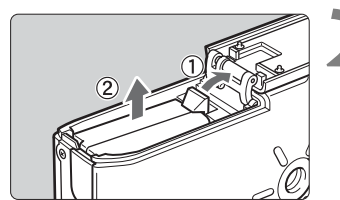

### **2** 卸下电池。

● 按照箭头指示的方向推下电池锁定杆进行解锁, 然后取出电池。 COPY

### <span id="page-19-0"></span>使用家用电源接口

<span id="page-19-1"></span>通过使用交流适配器套件ACK-E2 (选购),WFT-E1可以使用家用电源接口进行供电。

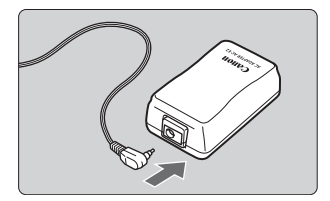

- **1** 连接直流电连接器。
- 将直流电连接器的插头插入交流适配器的插座。

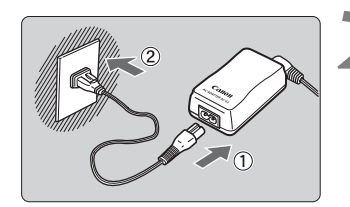

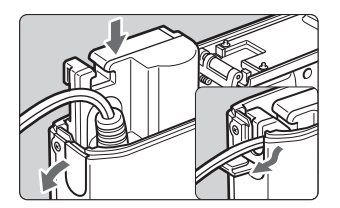

### **2** 连接电源线。

- 将电源线连接到交流适配器。
- 将插头插入电源接口。
- 当您结束工作时,从电源接口处拔出插头。

#### **3** 插入直流电连接器。

- 打开电池舱盖然后打开直流电连接器导线入口 盖。 COPY
	- 插入直流电连接器直到锁定到位, 然后将导线从 入口穿过。
	- 关闭舱盖。

<span id="page-20-3"></span><span id="page-20-0"></span>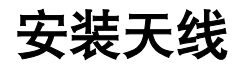

<span id="page-20-1"></span>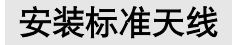

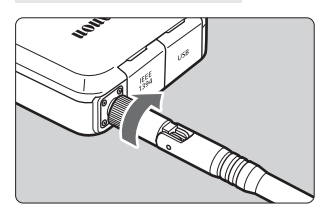

- **1** 安装天线。
	- 旋转天线的基座, 将其向里拧紧。
- **2** 调整天线的方向。
- 为了使传输图像时的信号强度达到最大,请将天 线与地面垂直。

### <span id="page-20-2"></span>安装扩展范围天线ERA-E1 (选购)

这是高性能的天线,在标准天线不能发送足信号时很有用。

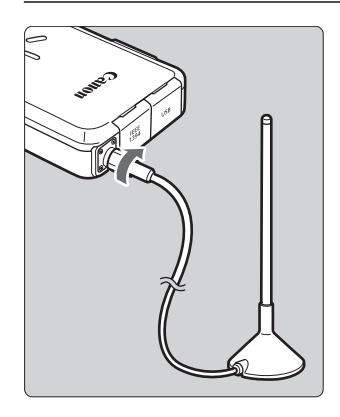

- 旋转天线电缆基座, 将其向里拧紧。
- 天线底座上有三角架底座。 放置天线时要使天 线和无线局域网接入点之间没有障碍物,互相看 得见。 COPY
	- 在传输图像之前, 为了使传输图像时的信号强度 达到最大,请将天线与地面垂直。

设定WFT-E' 设定WFT-E1

**2**

### <span id="page-21-1"></span><span id="page-21-0"></span>安装至相机

<span id="page-21-2"></span>WFT-E1带有IEEE 1394接口和USB接口,用来连接相机。使用您的相机适用的接口电 缆,或者相机自带的接口电缆。

#### 如果相机的数字接口是IEEE 1394,就请一直使用IEEE 1394接口。并且如果数字接口是 USB,就将[数据传输设置]设置菜单设定为[普通]或[计算机连接]。如果不按照上述进行 设置,图像就不能被传输。

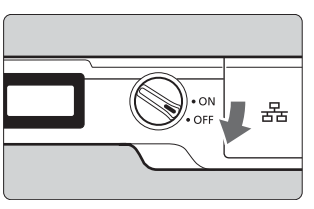

**2** 连接WFT-E1和相机。

**1** 关闭WFT-E1和相机。

- 将电缆插头插入WFT-E1和照相机的 <DIGITAL>接口。
- 当WFT-E1被安装到相机的三脚架底座上时, 请 使用WFT-E1自带的15厘米长的电缆 (防水防 尘)。 D<br>
THE WET-E1做女装到<br>
使用WET-E1自带的1<br>
尘)。<br> **开启WET-E1和相机**<br>
尘)<br>
HRE WET-E1的<POWER><br>
出现在WFT-E1的液晶<br>
出现在WFT-E1的液晶

#### **3** 开启WFT-E1和相机。

→ WFT-E1的<POWER>灯会亮起, 并且< $\sim$ >会 出现在WFT-E1的液晶显示器面板上。

#### 电缆保护帽

如果要EOS-1D系列相机使用电缆保护帽,首先将各自的保护帽分别安装到相机和WFT-E1上。然后将电缆插头安装到<DIGITAL>接口。

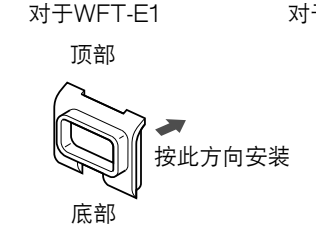

顶部 对于EOS-1D系列相机

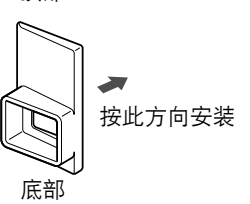

**▲ 在断开电缆之前, 请将WFT-E1和相机的电源都关闭。** 

—<br>├── 如果相机与WFT-E1兼容并带有USB接口,请用相机自带的USB电缆进行连接。 ● 如果WFT-E1的<POWER>灯闪烁,这说明WFT-E1与相机的连接不正确。 请检查连接。

### <span id="page-22-1"></span><span id="page-22-0"></span>设置局域网

使用在第二章中您创建的设置文件,您就可以将相机连接到局域网。

尽管下面举例使用的菜单截屏图是EOS-1Ds Mark II数码相机的, 但是其他EOS数码相 机也使用相同的菜单术语。

有关菜单操作步骤的信息,请参阅您相机的使用说明书。

<span id="page-22-3"></span><span id="page-22-2"></span>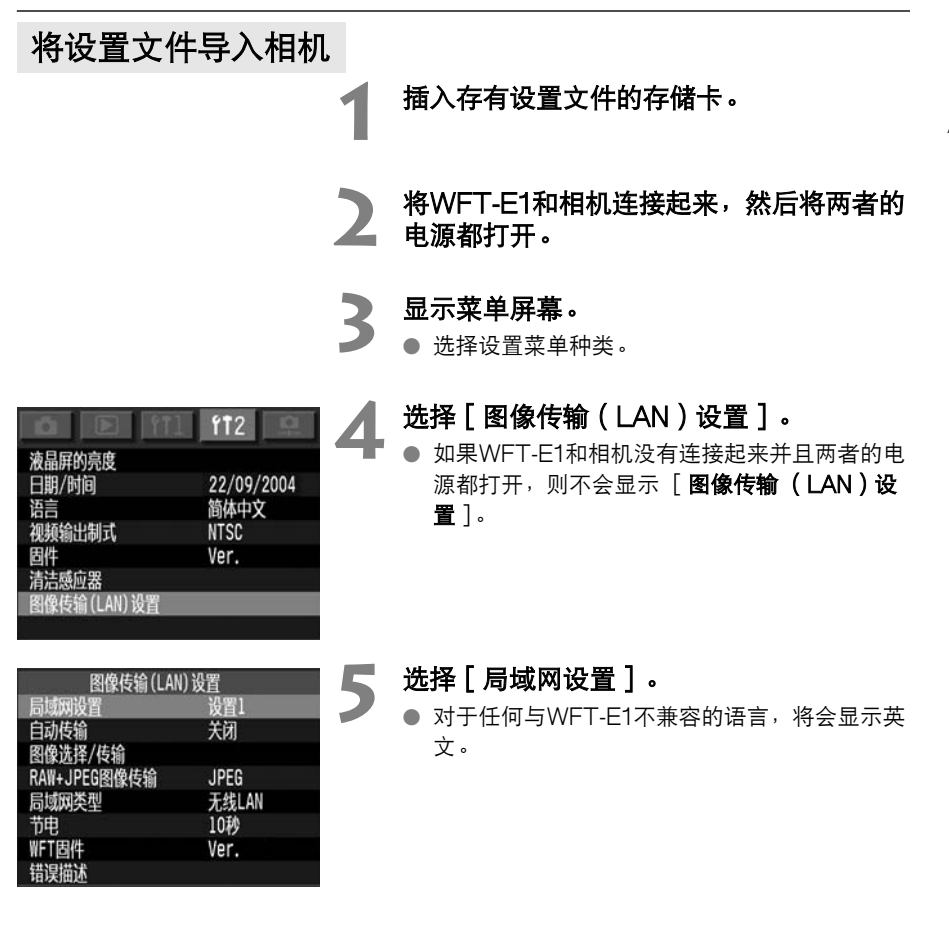

<span id="page-23-0"></span>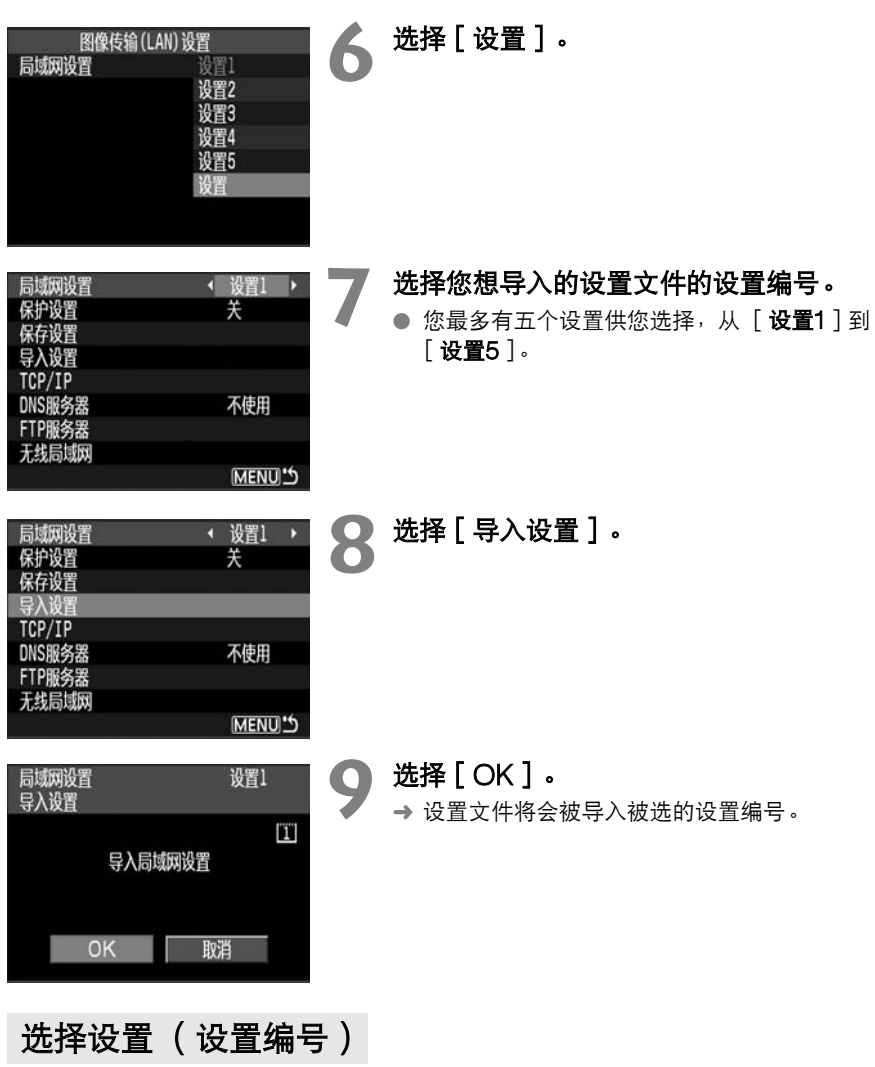

按照第[23](#page-22-0)页上步骤2到5进行操作。 在步骤6中,选择与您正在使用的局域网环境相适应的设置编号。

### <span id="page-24-1"></span><span id="page-24-0"></span>选择局域网类型

设定无线局域网或有线局域网的图像传输。

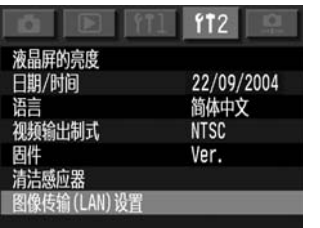

#### **1** 选择[图像传输(LAN)设置]。

● 如果WFT-E1和相机没有连接起来并且两者的电 源都打开, 则不会显示 [图像传输 (LAN)设 置]。

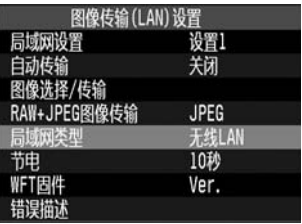

#### <span id="page-24-2"></span>**2** 选择[局域网类型]。

● 对于任何与WFT-E1不兼容的语言, 将会显示英 文。

# **3** 选择要使用的局域网类型。 **COPY 选择要使用的局域网**<br>【】】<br>【】

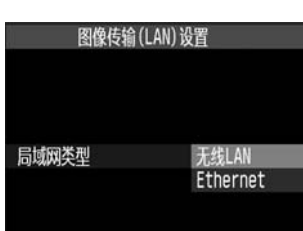

### <span id="page-25-0"></span>检查连接状态

您可以使用WFT-E1的液晶显示器面板和指示灯检查WFT-E1与相机之间的连接状态。

#### 检查无线局域网的连接状态

检查距离无线局域网接入点 (或无线局域网适配器)很近地方的连接。

#### 成功连接的显示屏

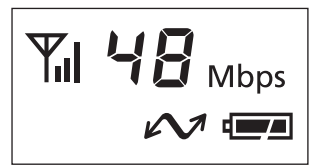

- <span id="page-25-2"></span>● 液晶显示器面板,<POWER>灯和<LINK>灯会 亮起。
- <span id="page-25-3"></span>● 此数字指示连接速度。

#### 连接失败的显示屏

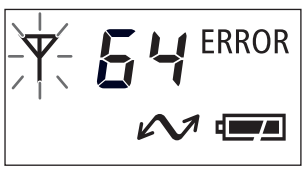

<span id="page-25-1"></span>● 液晶显示屏会显示<ERROR>和错误号 (第[48](#page-47-1) 页)。<平>灯和<POWER>灯也会闪烁。

● < >中信号指示条越多,图像传输越稳定。 ● 连接速度数值越大,图像传输速度越快( 图像的实际传输速度会有所不同 ) 。 COPY

#### 检查有线局域网的连接状态

首先使用局域网电缆将WFT-E1与FTP服务器连接起来。

#### 成功连接的显示屏

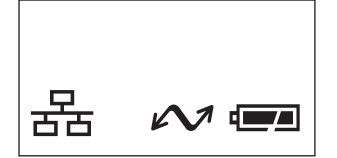

#### ● 液晶显示器面板, <POWER>灯和<LINK>灯会 亮起。

连接失败的显示屏

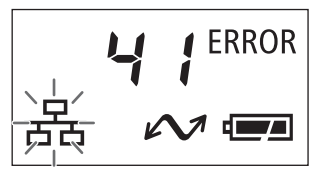

● 液晶显示屏会显示<FRROR>和错误号 (第[48](#page-47-1) 页)。< 器>灯和<POWER>灯也会闪烁。

26

当从有线局域网切换到无线局域网时,请务必让局域网电缆保持连接。 如果切换到无线局域网时电缆已经断开,与无线局域网的连接就可能无法建立。如果不显示 <ERROR 81> (参[阅48页](#page-47-1)), 请关闭电源开关, 然后再打开。

■ ● 使用五类或更好的局域网电缆。 ● 如果您直接连接到个人计算机上而不通过任何路由器或集线器,请使用交叉电缆。

#### <span id="page-26-0"></span>识别显示器面板上显示的错误号

如果发生了错误,按照下面的步骤操作来进行识别 (第[48](#page-47-1)页)并采取合适的措施纠正错 误。 为了纠正错误,您必须懂得无线局域网、有线局域网和FTP服务器方面的知识。

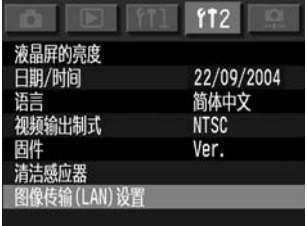

<span id="page-26-1"></span>**2** 选择[错误描述]。 COPY

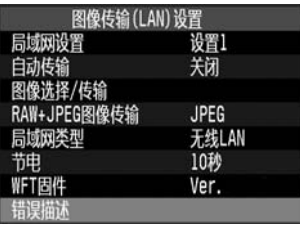

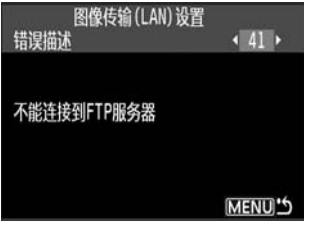

**3** 选择液晶显示器面板上显示的错误号。

**1** 选择[图像传输(LAN)设置]。

→ 将会显示对应的错误描述。

### <span id="page-27-0"></span>电源管理

为了在不使用WFT-E1时保存电池电源,本产品提供三种电源管理级别:

#### 节电模式

如果您在设定的一段时间内不使用WFT-E1,节电模式就会启动 (参阅下面)。

#### 待机模式

当相机被关闭时,WFT-E1进入待机模式。 当相机重新被开启时,待机模式被取消。 在待 机模式过程中,只有< == > > 图标会显示在WFT-E1上。 <POWER> x灯和<LINK > x灯将会熄 灭。

#### 自动关闭电源

如果待机模式持续四个小时,WFT-E1就会关闭。 当您将WFT-E1的电源开关设定为 <OFF>/<ON>时, 电源重新开启。

#### <span id="page-27-1"></span>设定节电模式

如果在设定的一段时间内不使用WFT-E1,WFT-E1就会进入节电模式。 当您再次开始拍 摄时,节电模式被自动取消,并且图像被传输。

在节电模式过程中,只有<<<>>
和<<=== > > 图标会被显示在WFT-E1的显示器面板上。 <LINK>灯将会熄灭。 COPY

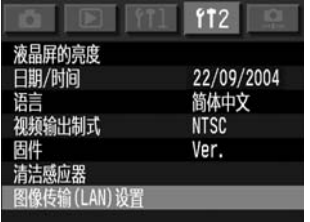

**1** 选择[图像传输(LAN)设置]。

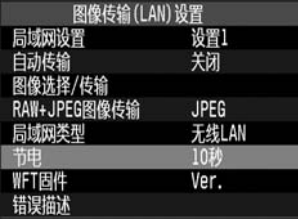

**2** 选择[节电]。

● 选择想要的时间。

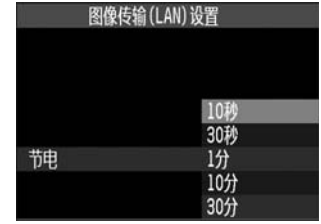

### 传输图像

<span id="page-28-0"></span>除了您拍摄时可以自动传输图像之外,您也可以在拍摄之后批量发送 图像。 传输图像之外,您也可以在拍招<br>EG方式下拍摄时,您可以选择<br>R或两种格式的图像都进行发送<br>是,WFT-E1已经连接到FTP肌

还有,当您在RAW+JPEG方式下拍摄时,您可以选择只发送JPEG 图像、只发送RAW图像或两种格式的图像都进行发送。

这一章进行说明的前提是,WFT-E1已经连接到FTP服务器上。

**3**

### <span id="page-29-0"></span>每次按下快门后自动传输图像

您每次按下快门后图像可以自动地随即传输给FTP服务器。 即使图像正在被传输时,您也 可以连续拍摄。

当拍摄时,请一定将存储卡插入相机。

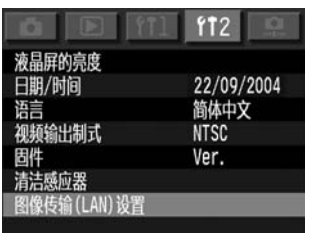

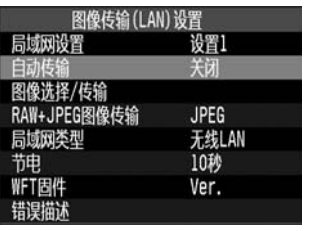

## <span id="page-29-1"></span>**2** 选择[自动传输]。 ● 选择 [启动]。

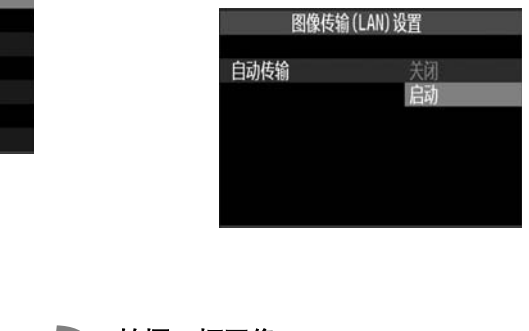

**3** 拍摄一幅图像。

**→ 捕获的图像会被传输给FTP服务器。** 

**1** 选择[图像传输(LAN)设置]。

● 在图像传输的过程中, <LINK>灯会闪烁。

● 如果没有插入存储卡,图像就不能被传输。

● 在图像传输的过程中,不要关闭相机的电源开关。 这样做将会中断图像传输过程。 如果某个 图像传输失败或被中断,您可以稍后在批量传输中进行传输。

 $\begin{bmatrix} \boxed{5} \end{bmatrix}$  • 在连续拍摄的过程中,将会按照捕获图像的顺序进行图像的传输。 ● 捕获的图像也会被保存在存储卡中。

### <span id="page-30-0"></span>检查将要被传输的剩余图像和取消图像传输

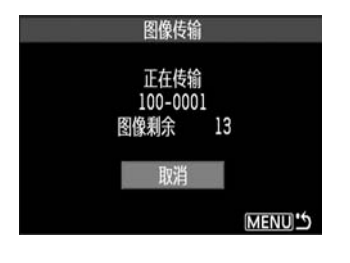

<span id="page-30-2"></span>在连续拍摄的过程中,您可以检查还有多少剩余图 像在等待传输。 选择菜单上的 [图像传输 (LAN)设置],剩余数目就会显示出来。 如果您选择,「取消],正在被传输的图像和等待 传输的剩余图像就会被取消传输操作。

### <span id="page-30-4"></span>检查图像传输的历史记录

<span id="page-30-3"></span>如果您在选择 [ 图**像选择/传输** ] 之后,接着选择 [ **选择图像** ],您就可以检查图像传输 的历史记录 ([第32页](#page-31-0))。

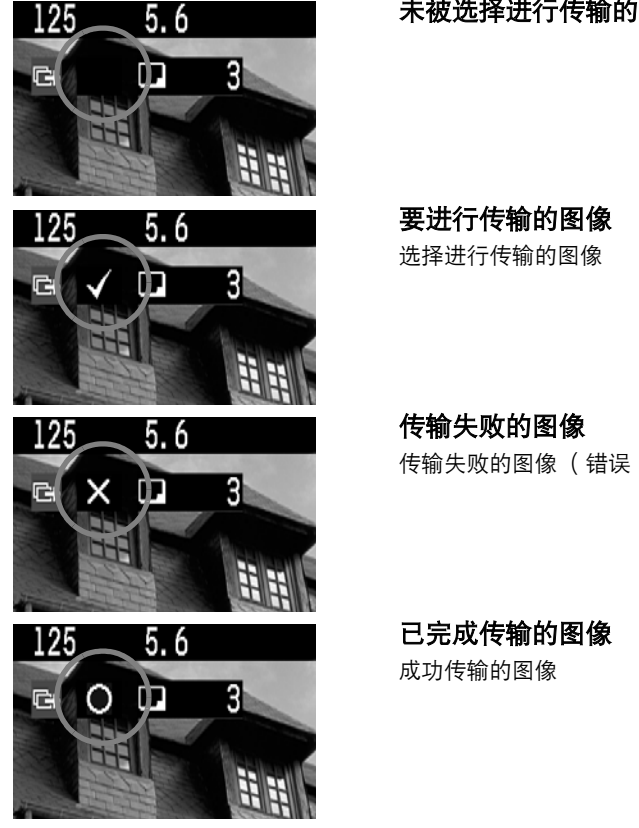

#### <span id="page-30-5"></span>未被选择进行传输的图像(没有图标)

<span id="page-30-6"></span>要进行传输的图像

选择进行传输的图像

<span id="page-30-1"></span>传输失败的图像

传输失败的图像 (错误)

<span id="page-30-7"></span>已完成传输的图像 成功传输的图像

### <span id="page-31-0"></span>拍摄之后的图像批量传输

<span id="page-31-1"></span>在您结束拍摄后,您可以选择多个最佳的图像进行批量传输。 或者您可以发送还没有被传 输或者传输失败的图像。 即使图像正在被传输时,您也可以连续拍摄。

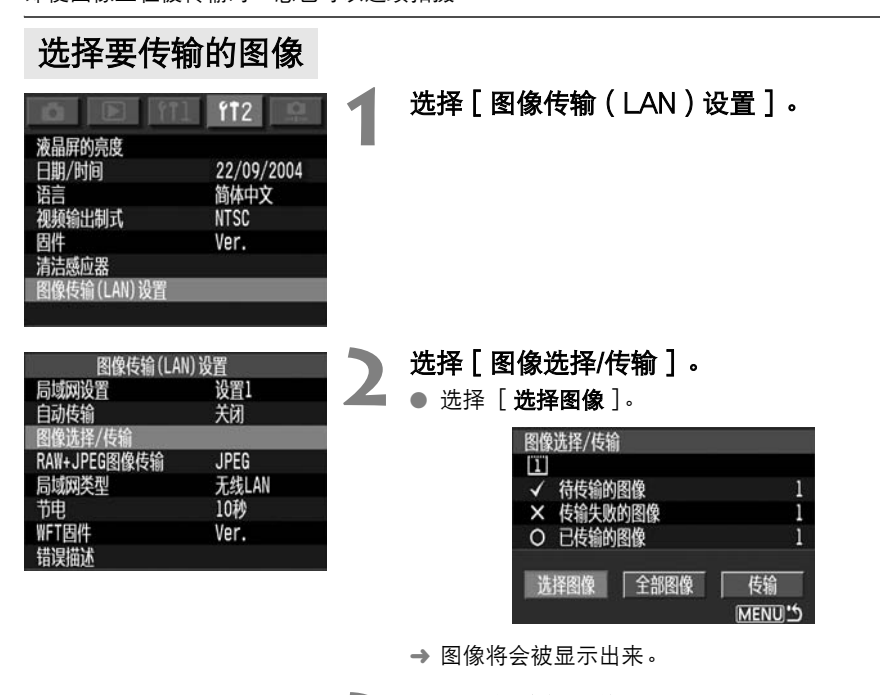

<span id="page-31-2"></span>➜ 图像将会被显示出来。

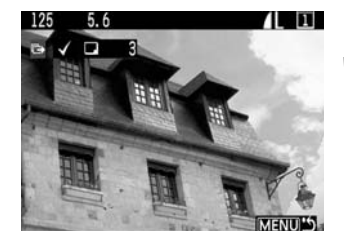

### **选择要传输的图像。**<br>● 以图像回放的相同方

以图像回放的相同方式选择图像。

● 当使用带有<SELECT>按钮的相机时, 按住 <SELECT>按钮的同时旋转< .>, 以便在要传输 的图像左上角显示<\/>。 当使用带有<@m>按钮的相机时,按下<@m>按钮 以便在要传输的图像左上角显示<\/>。

**MENU'S** 

- 您最多可以选择9999个图像。
- 在选择完要传输的图像之后, 按下<MENU>按 钮。

<span id="page-32-0"></span>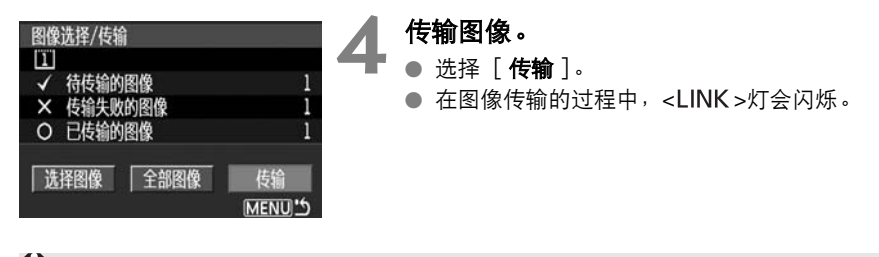

在图像传输的过程中,不要关闭相机的电源开关。 这样做将会中断图像传输过程。

围 ● 在步骤3中,如果您设置为索引显示,将会显示三个缩略图。 如果要返回正常视图,请放大 图像视图。

● 有关 "检杳将要被传输的剩余图像和取消图像传输"请参阅第[31](#page-30-0)页。

#### <span id="page-32-2"></span>检查文件夹或存储卡中图像传输的历史记录

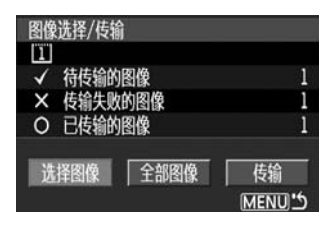

<span id="page-32-1"></span>通过步骤2中左边的显示屏,您可以检查要被传输 的图像数目,以及图像传输的历史记录,例如被选 文件夹或卡中传输失败的图像数目,或者完成图像 传输的数目。 COPY

<span id="page-33-1"></span>批量传输图像

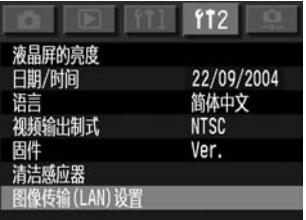

**1** 选择[图像传输(LAN)设置]。

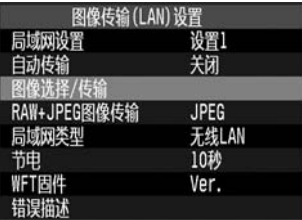

<span id="page-33-2"></span>● 选择 [ 图像选择/传输 ] 。<br>● 选择 [ 全部图像 ] 。

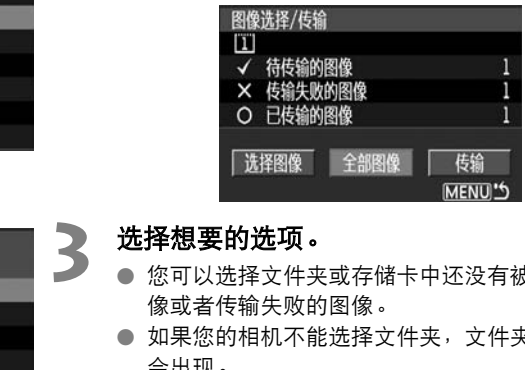

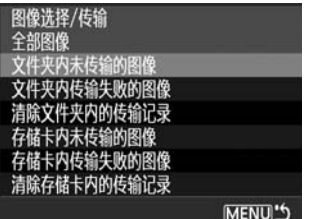

#### **3** 选择想要的选项。

- <span id="page-33-0"></span>● 您可以选择文件夹或存储卡中还没有被传输的图 像或者传输失败的图像。
- 如果您的相机不能选择文件夹,文件夹选项就不 会出现。

#### 关于 [文件夹...]

● 您可以在被选文件夹中选择 "未传输的图像"或 "传输失败的图像"。

#### 关于 「 存储卡........ ]

● 您可以在被选的存储卡中选择 "未传输的图像"或 "传输失败的图像"。 ● 在选择想要的选项之后, 按下<MENU>按钮。

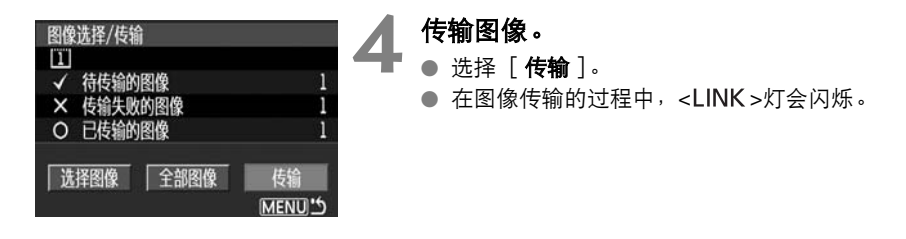

在图像传输的过程中,不要关闭相机的电源开关。 这样做将会中断图像传输过程。

■ ● 有关 "[检查将要被传输的剩余图像和取消图像传输](#page-30-0)"请参阅第[31](#page-30-0)页。

<span id="page-34-2"></span>● 如果您选择「 **清除传输记录** ],则文件夹或存储卡中所有图像的状态都会被设定为 "未传 输"。然后您可以通过选择 **「 未传输的图像** <sup>],</sup>重新发送文件夹或存储卡中的所有图像。

#### <span id="page-34-1"></span>在图像传输过程中的菜单操作

即使在图像传输过程中,您也可以使用菜单。 但是,在图像传输过程中,下面的菜单操作 不能进行,因为这会干扰图像传输 (您的相机可能不具有所有这些操作功能): COPY

- -
- 保护图像 旋转 • 抹除 • 打印命令 格式化
- 固件 清洁感应器
- 保存相机设置 导入相机设置

#### <span id="page-34-0"></span>盖写相同名称的文件

#### 当此实用程序被设置为禁止盖写

如果在FTP服务器上目标文件夹中有相同名称的文件,新的文件将会用新的文件名保存, 新文件名包括原始文件名+一个下划线+一个数字序号,例如GA5P0003\_1.JPG。

#### 在首次传输失败之后再次传输图像时

如果此实用程序被设置为盖写时,传输首次传输失败的图像文件的话,在有些情况下,原 来的文件可能不会被盖写。如果发生这种情况,新的文件将会用新的文件名保存,新文件 名包括原始文件名+一个下划线+一个字母+一个数字序号,例如GA5P0003\_a1.JPG。

### <span id="page-35-2"></span><span id="page-35-0"></span>传输RAW+JPEG图像

对于RAW+JPEG图像,您可以选择要传输的图像类型。 当您只想首先发送文件大小比较 小的JPEG图像时,这个选项很方便。

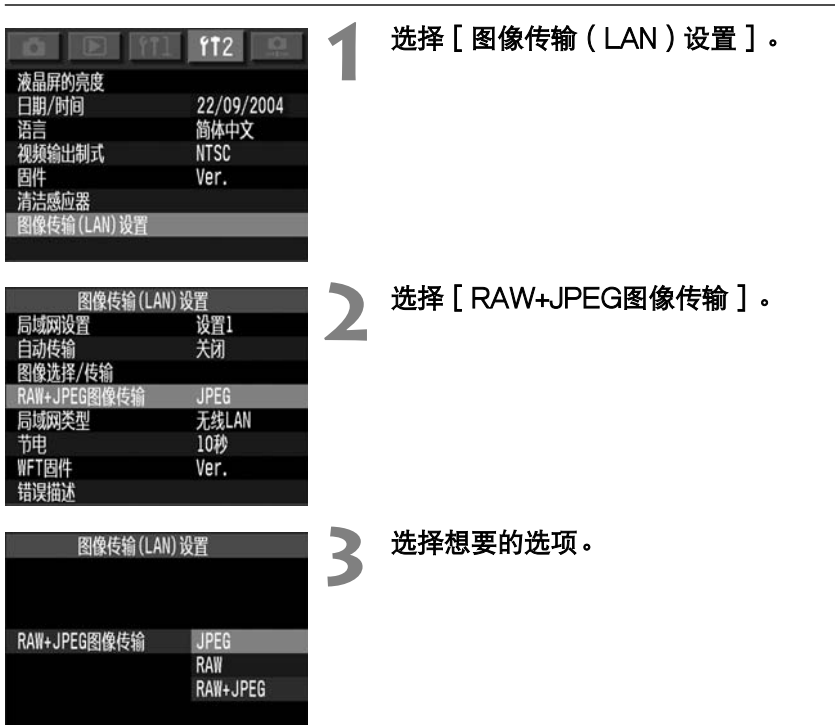

### <span id="page-35-1"></span>关于 [WFT-E1固件]

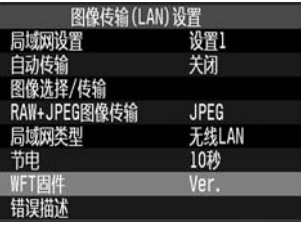

当您想升级WFT-E1的固件时,选择此项。 有关任 何新的固件和升级步骤,请查看佳能的网站。

### <span id="page-36-0"></span>使用相机更改局域网设置

导入相机的设置文件可以通过菜单屏幕进行修改。 (依据相机的不 同,有些设置不能被修改。)

但是,使用相机修改设置文件可能会让人觉得很不耐烦,因为有些设 置位于多层分级菜单的底部。 建议您使用第二章中说明的软件修改 设置文件。 COPY

这一章解释菜单结构,主要说明出现在菜单屏幕上的菜单选项。

**4**

### <span id="page-37-3"></span><span id="page-37-0"></span>设置TCP/IP

#### <span id="page-37-1"></span>DHCP服务器

「图像传输( LAN ) 设置 ]→ 「局域网设置 ]→ 「设置 ]→ 「TCP/IP ]→ 「DHCP服 务器]: 选择使用或不使用。

#### <span id="page-37-2"></span>IP地址

[图像传输 (LAN)设置 ] → [局域网设置 ] → [设置 ] → [TCP/IP ] → [IP地址 ]: 输入数字。

● 以 [日期/时间]相同的方式输入数字。

<span id="page-37-5"></span>子网掩码

[图像传输 (LAN)设置 ] → [局域网设置 ] → [设置 ] → [TCP/IP ] → [子网掩 码]: 输入数字。

● 以 [日期/时间]相同的方式输入数字。

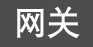

<span id="page-37-4"></span>「图像传输(LAN)设置] → 「局域网设置 ] → 「设置 ] → 「TCP/IP ] → 「网关 ] : 输入数字。 → [**局域网设置** ]→ [**设置** ]→ |<br>方式输入数字。<br>

● 以「日期/时间]相同的方式输入数字。

### <span id="page-38-1"></span><span id="page-38-0"></span>设置DNS服务器

#### DNS服务器

「图像传输( LAN ) 设置 ]→ 「局域网设置 ]→ 「设置 ]→ 「DNS服务器 ]→ 「DNS 服务器]: 选择使用或不使用。

<span id="page-38-2"></span>地址

#### [图像传输 (LAN)设置 ] → [局域网设置 ] → [设置 ] → [DNS服务器 ] → [地

址]: 输入数字。

● 如果您使用DNS服务器,请输入数字。

● 以 [日期/时间]相同的方式输入数字。

### <span id="page-39-2"></span><span id="page-39-0"></span>设置FTP服务器

<span id="page-39-4"></span>目标服务器

<span id="page-39-3"></span>[服务器名]

「图像传输( LAN)设置 ] → 「 局域网设置 ] → 「 设置 ] → 「 FTP服务器 ] → 「 目标 服务器 ] → [服务器名]: 输入服务器名或地址。

<span id="page-39-1"></span>[端口号]

[图像传输 (LAN)设置 ] → [ 局域网设置 ] → [ 设置 ] → [ FTP服务器 ] → [ 目标 服务器  $]$  →  $[$  端口号  $]$ : 输入小于65535的一个数值。

#### <span id="page-39-5"></span>虚拟键盘操作

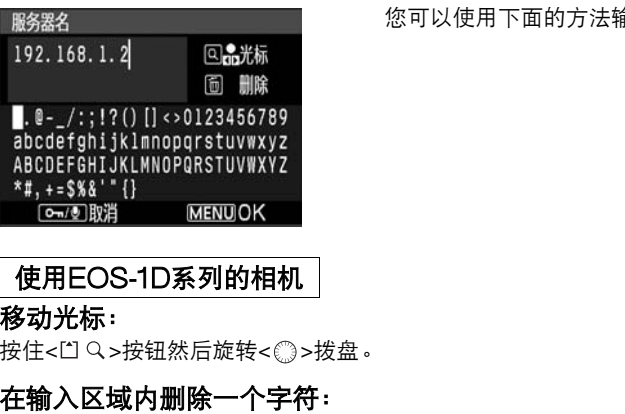

您可以使用下面的方法输入服务器名。

#### 使用EOS-1D系列的相机

#### 移动光标:

按住<门 Q>按钮然后旋转< ③>拨盘。

#### 在输入区域内删除一个字符:

按下<而>按钮,光标就会删掉其左侧的字符。

#### 选择一个键盘字符然后输入:

按住< >按钮然后旋转< >拨盘来选择一个字符。 当您放开这个按钮时,这个字符 就会输入在光标的位置上。

#### 退出输入屏:

按下<MENU>按钮。 您的输入会被记录下来, 然后上一个屏幕重新出现。

#### 取消输入:

按下<咖/!>按钮,输入就不会有变化。 上一个屏幕重新出现。

#### 使用EOS-1D系列之外的相机

在输入区域和键盘之间切换:

按下<JUMP>按钮在输入区域和键盘之间切换。

#### 在输入区域内移动光标。

旋转< < >> > 拨盘。

#### 在输入区域内删除一个字符:

按下<m>按钮,光标就会删掉其左侧的字符。

#### 选择一个键盘字符然后输入:

旋转< ③>拨盘来选择一个字符。 按下< >按钮在光标位置输入字符。

#### 退出输入屏:

按下<MENU>按钮。 您的输入会被记录下来, 然后上一个屏幕重新出现。

#### 取消输入:

按下<INFO.>按钮,输入就不会有变化。 上一个屏幕重新出现。

<span id="page-40-1"></span>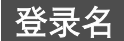

# [图像传输 (LAN)设置 ] → [局域网设置 ] → [设置 ] → [FTP服务器 ] → [登录 名]: 输入您的登录名。 ;不会有变化。 上一个屏幕重新出现<sub>。</sub><br>→ [**局域网设置** ]→ [**设置** ]→ |<br>→ [**局域网设置** ]→ [**设置** ]→ |

<span id="page-40-0"></span>登录密码

「图像传输( LAN)设置 ] → 「 局域网设置 ] → 「 设置 ] → 「 FTP服务器 ] → 「 登录 密码]: 输入您的登录密码。

<span id="page-40-2"></span>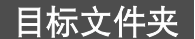

「图像传输( LAN ) 设置 ]→ 「局域网设置 ]→ 「设置 ]→ 「FTP服务器 ]→ 「目标 文件夹]: 输入保存位置文件夹。

<span id="page-41-0"></span>被动模式

「图像传输(LAN)设置] → 「局域网设置 ] → 「设置 ] → 「FTP服务器 ] → 「被动 模式]: 选择使用或不使用。

<span id="page-41-1"></span>代理服务器

[代理服务器]

「图像传输( LAN)设置 ]→ 「 局域网设置 ] → 「 设置 ] → 「 FTP服务器 ] → 「 代理 服务器] → [代理服务器]: 选择使用或不使用。

<span id="page-41-2"></span>[地址]

「图像传输(LAN)设置 ]→ 「局域网设置 ]→ 「设置 ]→ 「FTP服务器 ]→ 「代理 服务器 ] → [ 地址 ]: 输入数字。 ● 以 [日期/时间]相同的方式输入数字。

<span id="page-41-3"></span>[端口号]

「图像传输( LAN ) 设置 ] → 「 局域网设置 ] → 「 设置 ] → 「 FTP服务器 ] → 「 代理 服务器]→ [端口号]: 输入小于65535的一个数值。 → [ **局域网设置** ] → [ **设置** ] → |<br><sub>前</sub>入小于65535的一个数值。<br>→ [ **局域网设置** ] → [ **设置** ] → |

<span id="page-41-4"></span>覆盖同名文件

[图像传输(LAN)设置 ]→ [局域网设置 ]→ [设置 ]→ [FTP服务器 ]→ [覆盖 同名文件]: 选择是或否。

### <span id="page-42-0"></span>设置无线局域网

### <span id="page-42-1"></span>服务集标识符 (SSID)

「图像传输( LAN ) 设置 ]→ 「局域网设置 ]→ 「设置 ]→ 「无线局域网 ]→ 「服务集 标识符 (SSID)]: 输入SSID。

#### <span id="page-42-2"></span>高级设置

您可以设定连接方法,认证方式,加密,等等。

「图像传输( LAN ) 设置 ] → 「局域网设置 ] → 「设置 ] → 「无线局域网 ] → 「高级设 置]: 如果您输入无线局域网接入点 (或无线局域网适配器)的设置, 就会自动出现下面 的显示屏。

依据配置的不同,可以进行的设置自动会有不同。

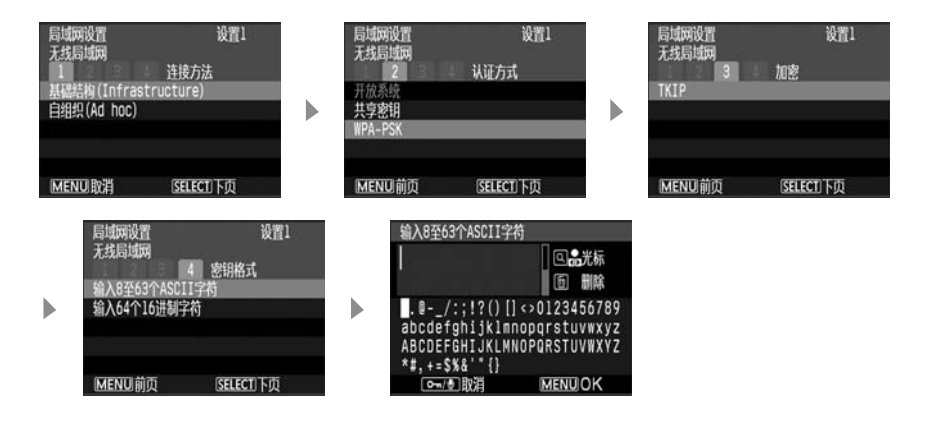

#### <span id="page-42-3"></span>MAC地址

「图像传输( LAN)设置 ] → 「 局域网设置 ] → 「 设置 ] → 「 无线局域网 ] → 「 MAC 地址]: MAC地址会被显示出来。

### <span id="page-43-1"></span><span id="page-43-0"></span>保护和保存设置

<span id="page-43-3"></span>保护设置

[图像传输 (LAN)设置 ] → [局域网设置 ] → [设置 ] → [保护设置 ]: 选择开或 关。

● 选择 [ 开 ] 开启保护局域网设置功能, 以避免不经意时设置被改动。

● 如果您想使用相机更改局域网设置, 就选择 [ 关 ]。

<span id="page-43-2"></span>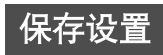

[图像传输 (LAN)设置] → [局域网设置] → [设置] → [保护设置] → [OK]: 设置会被保存在存储卡中。

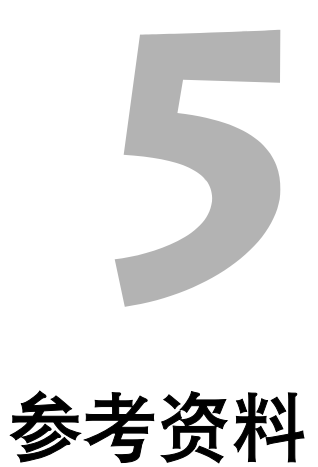

<span id="page-44-0"></span>COPY

### <span id="page-45-0"></span>故障排除指南

如果您认为WFT-E1存在问题,首先请阅读下面的可能原因。 同样请阅读相机说明书中的 故障排除部分。

#### 软件

#### 软件不能启动。

- 您的个人计算机不能满足软件操作的要求标准。
- → 请使用能满足软件操作要求标准的个人计算机。

电源

当您开启< ⇒ > 开关的时候, < POWER > 灯不亮。

- 电池电量已耗尽。
- ➜ 给电池重新充电。
- 电池没有被正确安装。
- ➜ 正确安装电池 ([第18](#page-17-0)页)。 页 ) 。<br>COPY<br>COPY (COPY)<br>COPY (COPY)

#### 电池电量迅速耗尽。

- 电池没有被充满电。
- → 重新给电池充满电。
- 电池的使用寿命终结。
- → 使用新申池讲行替代。

#### 电源自动关闭。

- 自动关机功能正在起作用。
- → 再次开启< △>开关, 或者取消自动关机功能 ( 第[28](#page-27-1)页 )。

#### < >在液晶显示器屏幕上闪烁。

#### ● 电池电量几乎耗尽。

➜ 给电池重新充电。

#### 菜单功能

#### LAN菜单选项不出现。

- WFT-E1没有与相机连接起来,并且两者的电源都没有开启。
- → 只有当WFT-E1与相机连接起来,并日两者的电源都开启之后, LAN菜单选项才会出 现 (第[23](#page-22-1)页)。

#### LAN菜单选项的文字是英文。

#### ● 您选择的界面语言与LAN菜单不兼容。

➜ 对于与LAN菜单不兼容的语言,将会显示英文 ([第25页](#page-24-1))。

#### 局域网功能

#### <POWER>灯闪烁并且图像不能被传输。

- WFT-E1与相机的连接不牢固。
- ➜ 检查电缆是否牢固地连接到WFT-E1和相机上 (第22页)。
- WFT-E1通过USB电缆连接到EOS-1D系列相机上。
- → 为了将EOS-1D系列相机连接到WFT-E1上 (第22页), 请使用IEEE 1394电缆。

#### 尽管没有显示<ERROR>,图像不能被传输。

- 在菜单中,正确的 [ 局域网类型 ] 设置 ( 无线局域网/有线局域网 ) 没有被选择。 图像不能被传输。<br><br><br><sub>往接到WFT-E1和相机上(第22页)<br>雄接到E**OS-1D系列相机上。**<br>机连接到WFT-E1上(第22页),<br>>,**图像不能被传输。**<br>>,图**像不能被传输。**</sub>
- ➜ 设定正确的局域网类型 ([第25页](#page-24-1))。
- 您正试图通过对等方式 (ad hoc)连接到IEEE 802.11g无线局域网接入点上。
- ➜ 对于无线局域网设置,设定为基础设施 (infrastructure)(第[12](#page-11-1)页)。

### <span id="page-47-1"></span><span id="page-47-0"></span>错误号描述

如果局域网连接存在问题,下面的错误号之一就会出现在WFT-E1的显示器面板上。 您也 可以通过相机的菜单屏幕查看错误号 (第[27](#page-26-0)页)。

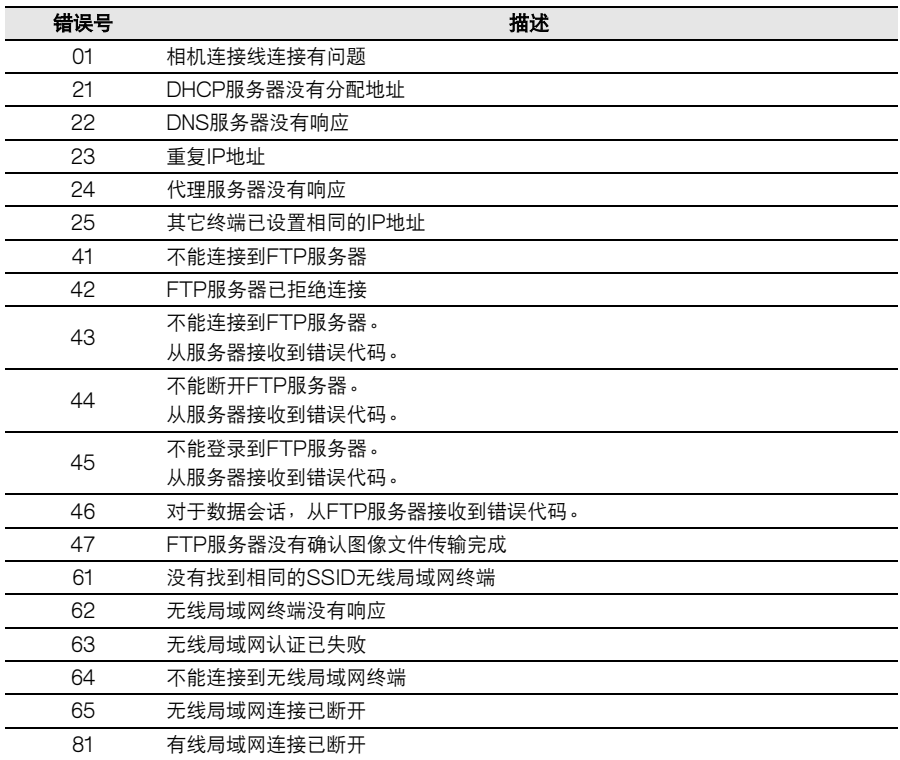

 $\bigoplus$  如果即使接口电缆连接没有问题, <ERROR 01>信息也不能被清除的情况下, 请尝试关闭WFT-E1和相机的电源,稍后再次打开。

<span id="page-48-0"></span>规格

#### • 类型

类型: 与IEEE 802.11b/IEEE 802.11g无线局域网和以太网兼容的图像传输附件

#### • 无线局域网

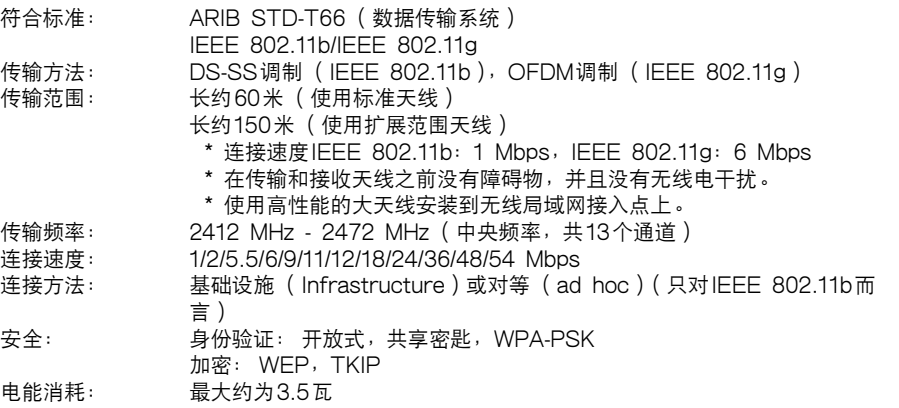

#### • 有线局域网

符合标准: IEEE 802.3u (以太网100BASE-TX)

#### • 接口

相机连接: IEEE 1394接口 (6针),USB 2.0接口 (类型A) 个人计算机连接: 以太网RJ-45接口 J3.5㎡<br>02.3u ( 以太网100BASE-TX )<br>394接口 ( 6针 ),USB 2.0接口 ( 类<br>JJ-45接口<br>: 大约180分钟,在0℃: 大约120分;<br>: 大约270分钟,在0℃: 大约180分;

#### • 持续图像传输时间

无线局域网: 在20℃: 大约180分钟, 在0℃: 大约120分钟<br>有线局域网: 在20℃: 大约270分钟, 在0℃: 大约180分钟 有线局域网: 在20°C:大约270分钟,在0°C:大约180分钟

#### • 电源

电池: 电池组BP-511A/514/511/512 交流电: 交流适配器套件ACK-E2

#### • 尺寸和重量

尺寸 (宽x高x深):140 x 26.3 x 65毫米 重量: 大约 165克 (包括标准天线,不包括电池)

#### • 操作环境

工作温度范围: 0°C - 45°C 工作湿度: 85%或更低

#### • 扩展范围天线ERA-E1 (选购)

最大直径x长度: 60 x 191毫米 重量: 大约100克 电缆长度: 1.5米

● 上述所有规格都基于佳能测试标准。

● 相机的规格和物理外观如有更改, 恕不另行通知。

#### 微效率 (短距离)无线设备管理暂定规定

(信部 [1998] 178号)

#### 第十三条

进口和生产厂商在其产品的说明书或使用手册中,应刊印下述有关内容:

- 1. 标明附件中所规定的技术指标和使用范围,说明所有控制、调整及开关等使用方法;
- 2. 不得擅自更改发射频率、加大发射功率 (包括额外加装射频功率放大器),不得擅自 外接天线或改用其它发射天线;
- 3. 使用时不得对各种合法的无线电通信业务产生有害干扰;一旦发现有干扰现象时, 应 立即停止使用,并采取措施消除干扰后方可继续使用;
- 4. 使用微功率无线电设备,必须忍受各种无线电业务的干扰或工业、科学及医疗应用设 备的辐射干扰;
- 5. 不得在飞机和机场附近使用。

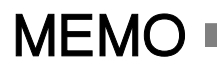

### <span id="page-51-0"></span>索引

#### **A**

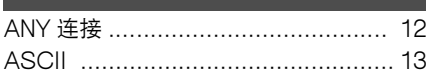

#### $\overline{B}$

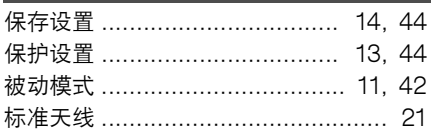

#### $\overline{c}$

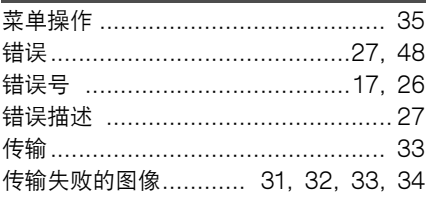

#### $\overline{D}$

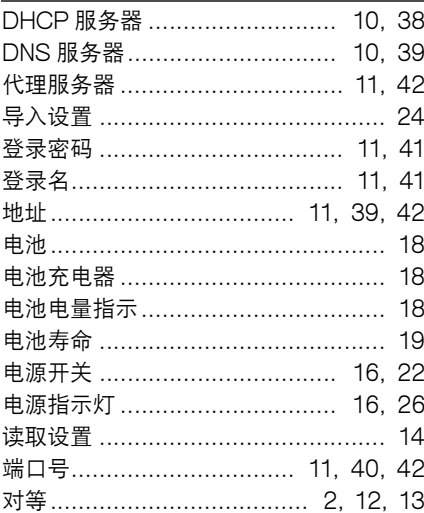

#### F

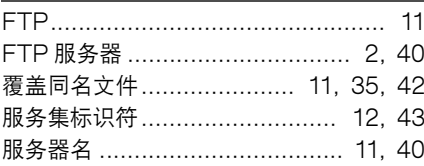

#### $\overline{G}$ 固件 ………………………………………… 36

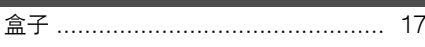

#### П

F

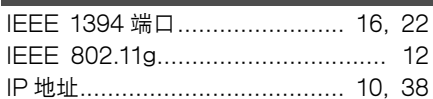

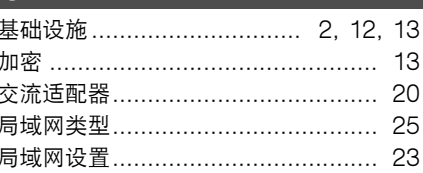

#### $\overline{\mathbf{K}}$

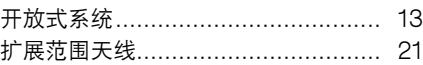

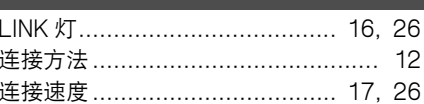

#### M

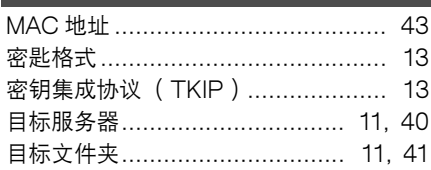

#### $\mathsf{P}$

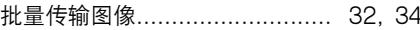

#### $\overline{Q}$

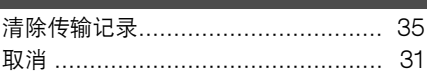

#### $\overline{\mathsf{R}}$

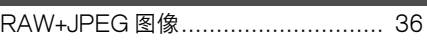

#### $\overline{\mathbf{s}}$

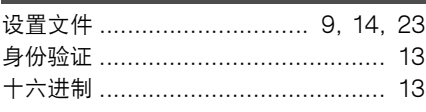

#### T .

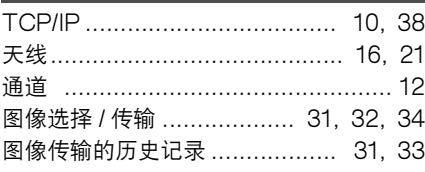

#### $\overline{U}$

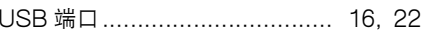

#### W

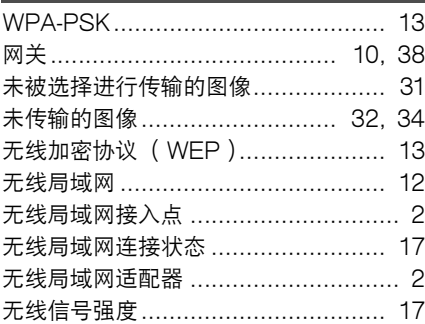

#### $\overline{\mathbf{X}}$

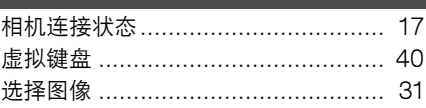

#### $\overline{Y}$

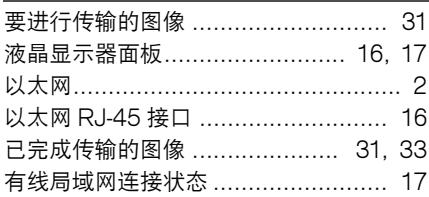

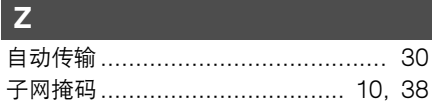

г

### Canon

**CANON INC.** 30-2, Shimomaruko 3-chome, Ohta-ku, Tokyo 146-8501, Japan

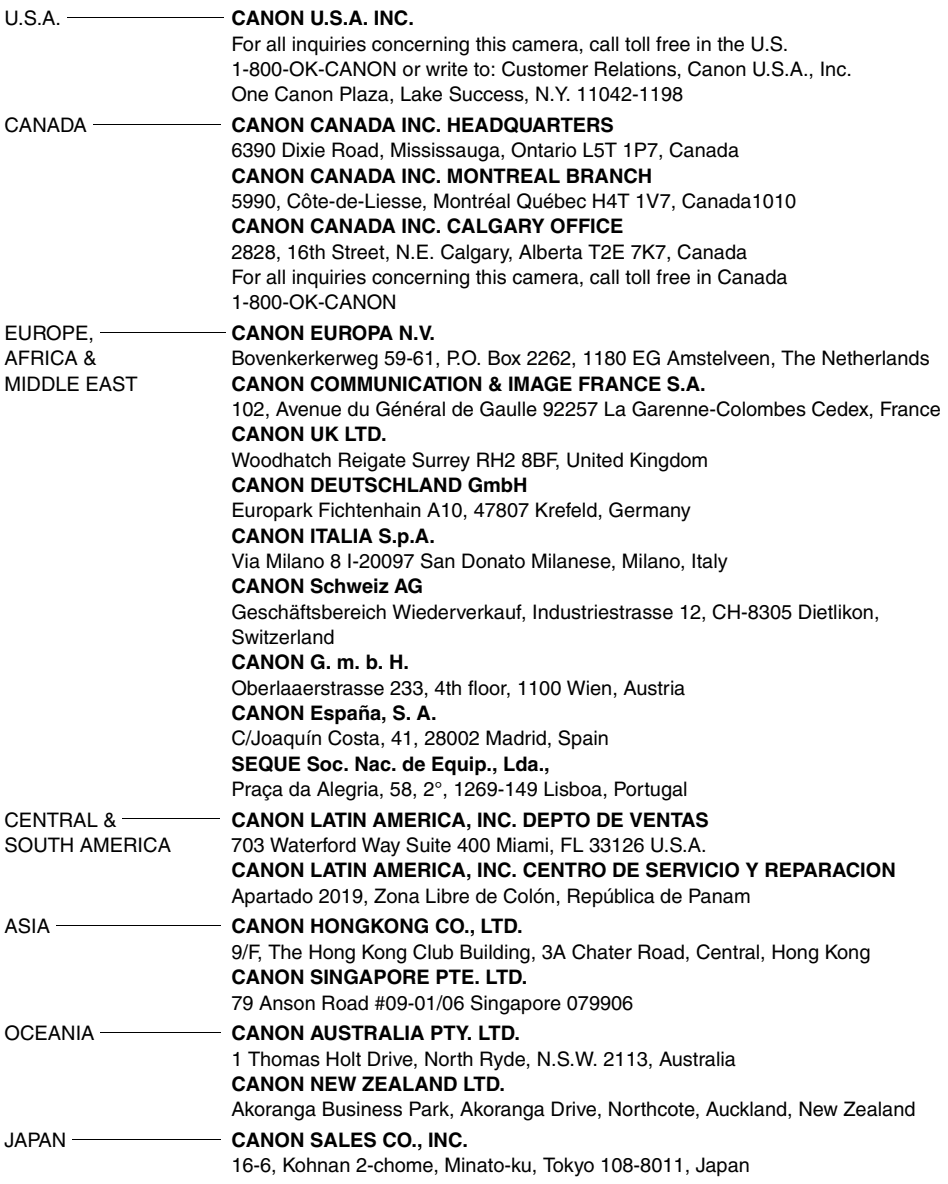

本说明书小册子内容更新至2004年9月。关于在此日期之后介绍的带有引进附件的WFT-E1的 详细信息,请与您最近的佳能维修中心联络。